### **Инструкция по регистрации пользователя в МСИ (с вводом личных данных)**

1. Необходимо перейти на сайт Личного [кабинета](https://ioauth.raschet.by/client/) МСИ и нажать на кнопку «Пройти процедуру саморегистрации».

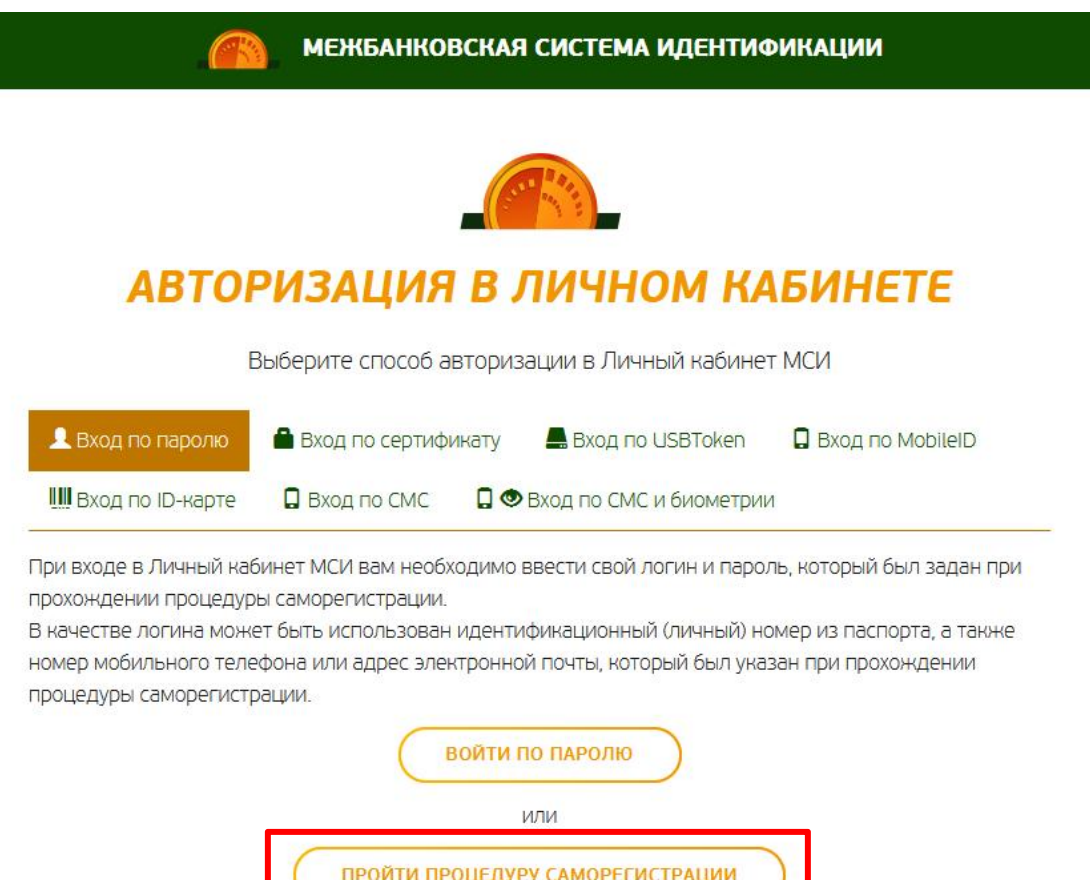

2. В появившейся форме для регистрации последовательно указать следующие данные:

- Фамилию (ввести на русском языке);
- Имя (ввести на русском языке);
- Идентификационный (личный) номер (ввести в формате 1111111A111AA1);
- Номер мобильного телефона (ввести в международном формате +375XXXXXXXXX);
- Ознакомиться с документами «Правила использования МСИ», «Политика конфиденциальности» и «Памятка по безопасности», а так же дать согласие на предоставление данных из МСИ — поставить галочку, нажав на чек-бокс  $(\Box).$

#### Пример заполнения данных:

# **РЕГИСТРАЦИЯ В МЕЖБАНКОВСКОЙ СИСТЕМЕ ИДЕНТИФИКАЦИИ РЕСПУБЛИКИ БЕЛАРУСЬ**

Введите личные данные для регистрации в МСИ

#### Иванов

Введите фамилию на русском языке

Иван

Введите имя на русском языке

#### 11111114111441

Введите идентификационный (личный) номер из паспорта (вида на жительство) в формате 11111111111411

#### +375291234567

Введите номер мобильного телефона в международном формате +375ХХХХХХХХХ

⊠ Нажимая кнопку "Зарегистрироваться", Вы даете согласие на предоставление данных о себе из МСИ и на верификацию своих данных с данными, хранящимися в МСИ, а также подтверждаете, что Вы ознакомлены с Правилами использования МСИ, Политикой конфиденциальности и Памяткой по безопасности.

**ЗАРЕГИСТРИРОВАТЬСЯ** 

- 3. Нажать на кнопку «Зарегистрироваться».
- 4. Далее на указанный номер телефона будет выслано сообщение с временным паролем. Ввести временный пароль.

### РЕГИСТРАЦИЯ В МЕЖБАНКОВСКОЙ СИСТЕМЕ ИДЕНТИФИКАЦИИ РЕСПУБЛИКИ БЕЛАРУСЬ

Введите временный пароль, который был отправлен на ваш номер телефона

СМС с временным паролем отправлено на номер телефона +37529\*\*\*\*\*

Введите временный пароль

ПОДТВЕРДИТЬ

4.1 Если пользователь введёт неверный временный пароль – появится соответствующее сообщение: «Введенный пароль не совпадает с тем, который был отправлен». Необходимо ввести временный пароль еще раз.

## РЕГИСТРАЦИЯ В МЕЖБАНКОВСКОЙ СИСТЕМЕ **ИДЕНТИФИКАЦИИ РЕСПУБЛИКИ БЕЛАРУСЬ**

Введите временный пароль, который был отправлен на ваш номер телефона

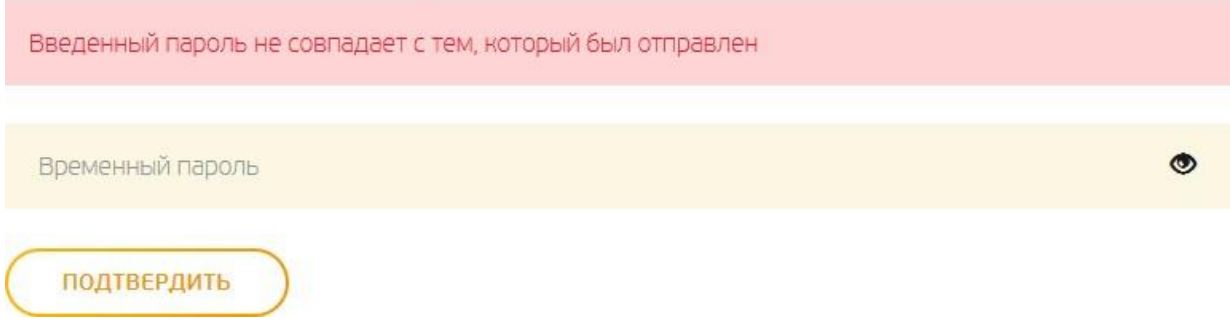

4.2 Если указан верный временный пароль – произойдёт переход на страницу назначения постоянного пароля для аутентификации в МСИ.

Длина пароля должна составлять не менее 8 (восьми) символов. Пароль обязательно должен содержать:

- Цифры (0-9);
- Заглавные буквы кириллического (А-Я) и (или) латинского алфавита (A-Z);
- Строчные буквы кириллического (а-я) и (или) латинского алфавита (a-z).

### РЕГИСТРАЦИЯ В МЕЖБАНКОВСКОЙ СИСТЕМЕ ИДЕНТИФИКАЦИИ РЕСПУБЛИКИ БЕЛАРУСЬ

Задайте пароль, с помощью которого вы будете авторизовываться в личном кабинете

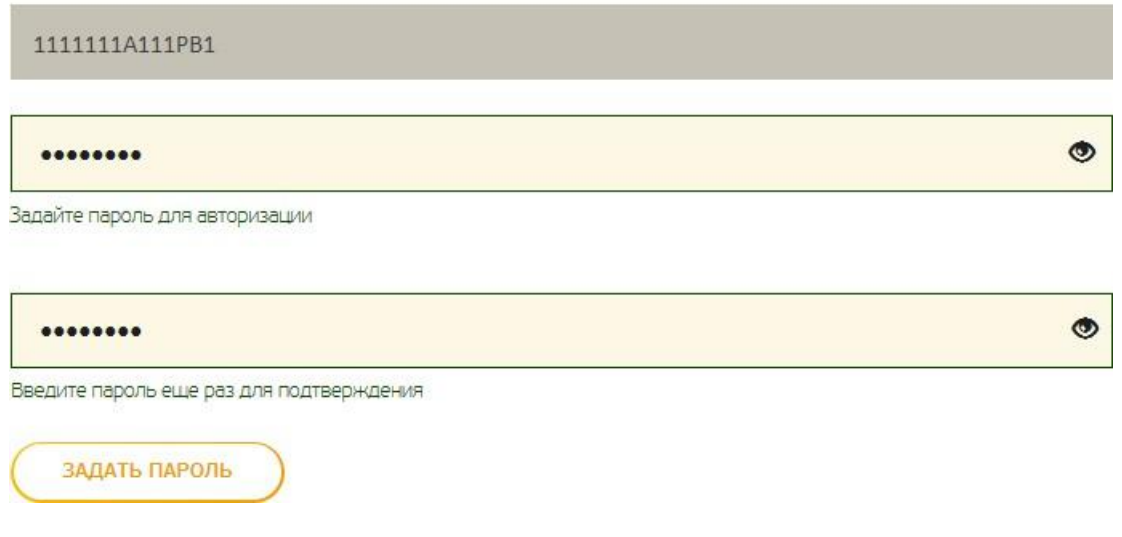

5. После успешного задания пароля система уведомит, что регистрация прошла успешно.

## РЕГИСТРАЦИЯ В МЕЖБАНКОВСКОЙ СИСТЕМЕ ИДЕНТИФИКАЦИИ РЕСПУБЛИКИ БЕЛАРУСЬ

Вы зарегистрированы в МСИ.

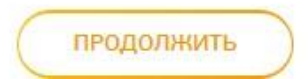